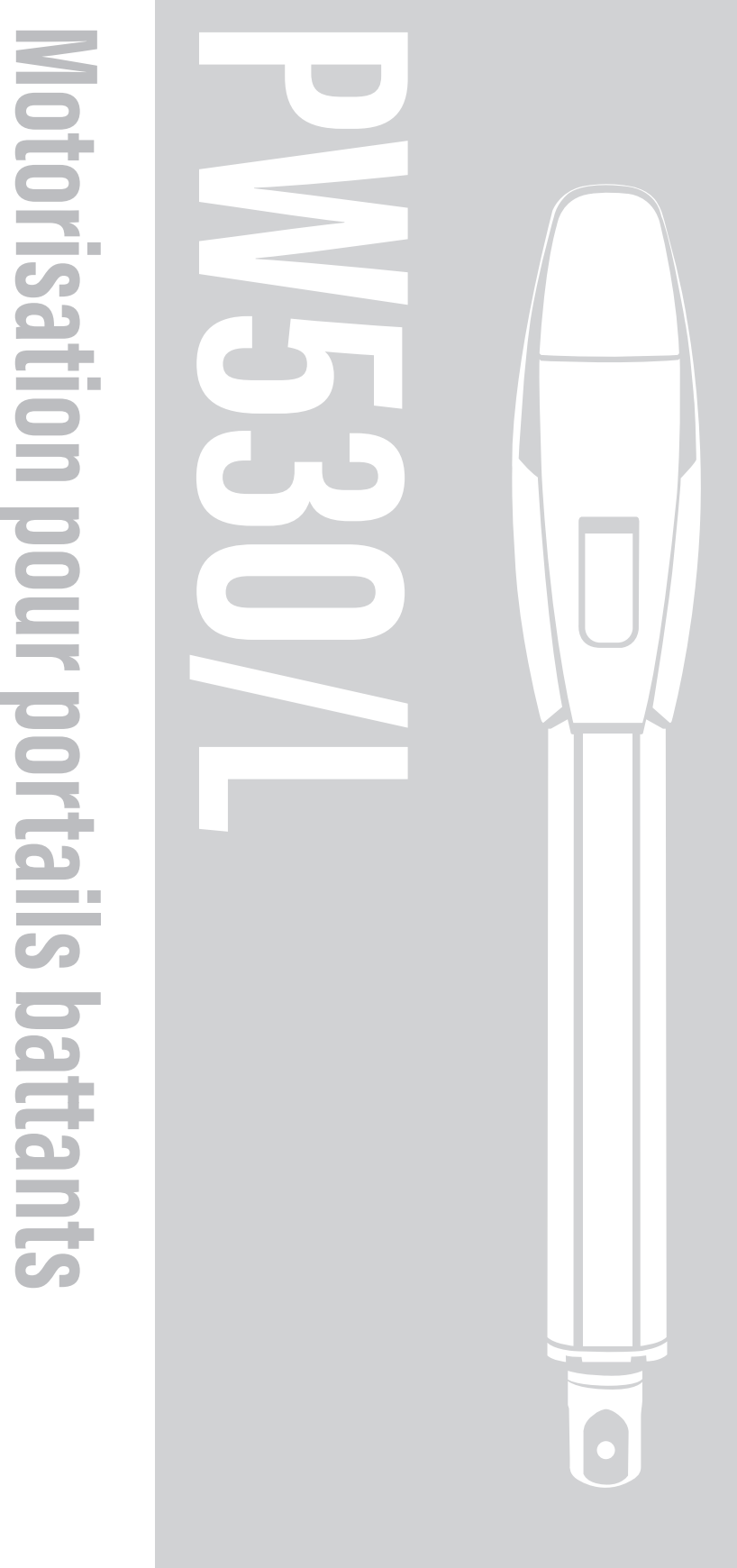

Instructions et avertissements pour l'installation et l'utilisation –  $\overline{FR}$ 

>> POWERTECH

CE

# **SOMMAIRE**

# A. CONSIGNES DE SECURITÉ

# **B. DESCRIPTION DETAILLÉE DU PRODUIT**

B1. POWERTECH AUTOMATION SÉRIE PW530/530L B2. CONTENU DU KIT **B3. DOMAINE D'APPLICATION B4. ENCOMBREMENT DES MOTEURS** B5, VUE GÉNÉRALE DE L'INSTALLATION B6, PRÉSENTATION DE L'ÉLECTRONIQUE DE COMMANDE P190U

# **C. INSTALLATION**

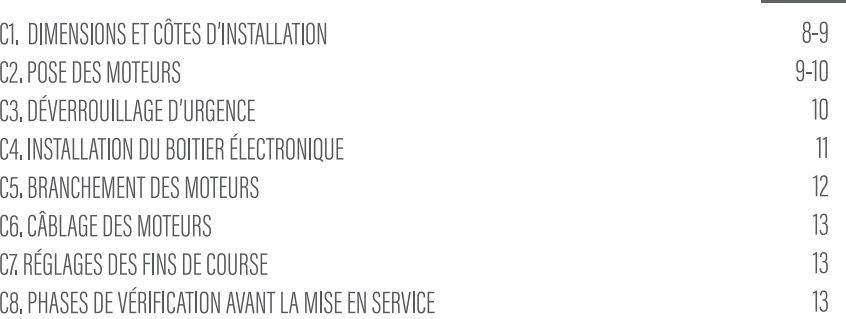

# **D. MISE EN SERVICE ET UTILISATION STANDARD**

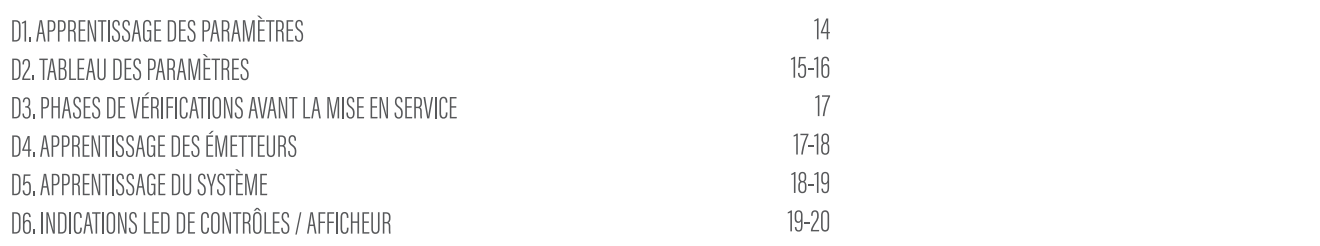

 $14$ 

21

25

25

26

# E. CÂBLAGE DES ACCESSOIRES

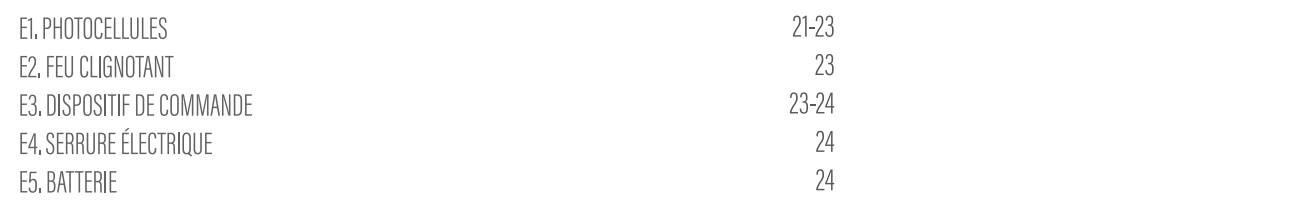

# F. MODULE WIFI (EYEOPEN)

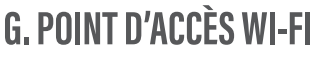

H. CARACTÉRISTIQUES TECHNIQUES

 $3$ 

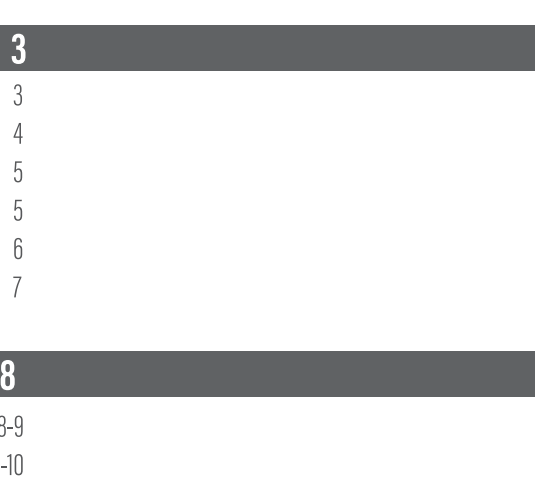

# A. CONSIGNES DE SECURITÉ

# **ATTENTION!**

Ce manuel est uniquement destiné aux techniciens qualifiés, spécialisés dans les installations de motorisation de portails. Il est important pour la sécurité des personnes de lire attentivement ce manuel et suivre à la lettre l'ensemble des instructions. Une installation incorrecte peut entrainer des blessures graves.

- 1. Lire attentivement les instructions avant d'installer le produit.
- 2. Conserver les instructions pour les références futures.
- 3. Avant de commencer toute opération d'installation ou de maintenance, assurez-vous d'avoir débrancher l'alimentation électrique et déconnecter la batterie.
- 4. Avant l'installation, s'assurer que tout le matériel à utiliser est en excellent état et adapté à l'usage prévu.
- 5. Il est important de ne pas motoriser un portail en mauvais état ou mal installé. Avant d'installer la motorisation, vérifier que le portail est en bonne condition mécanique et conforme aux normes en terme de résistance et de stabilité.
- 6. Prévoir dans le réseau d'alimentation de l'installation un dispositif de déconnexion avec une distance d'ouverture des contacts qui permette la déconnexion complète dans les conditions dictées par la catégorie de surtension.
- 7. Le fabricant recommande que toute installation soit dotée au moins d'une signalisation lumineuse et de photocellules électriques.
- 8. Le produit ne peut être utilisé par des personnes (y compris des enfants) dont les capacités physiques, sensorielles ou mentales sont limitées, ou ne disposant pas de l'expérience ou des connaissances nécessaires.
- 9. Placez les commandes automatiques et télécommandes hors de portée des enfants.
- 10. Avant toute intervention (maintenance, nettoyage), toujours débrancher le produit du secteur.
- 11. Le fabricant décline toute responsabilité en cas de dommages causés à des biens ou à des personnes résultant du non-respect des instructions de montage.

# **B. DESCRIPTION DETAILLÉE DU PRODUIT**

## **B1. POWERTECH AUTOMATION SÉRIE PW530/530L**

Powertech Automation vous remercie d'avoir choisi la série PW530/530L. Nous assurons la conception, la fabrication de bout en bout et le contrôle qualité de l'ensemble de nos produits. La production POWERTECH AUTOMATION est certifiée ISO 9001. Nos produits ont aussi été testés conformes aux Normes Européennes en vigueur.

La série PW530/530L est une motorisation à vérin et montage externe, pouvant être utilisée pour automatiser des portails ou portes à battant à usage résidentiel et collectif. Chaque moteur PW530/530L est équipé d'un solide bras télescopique destiné pour un usage intensif. La partie principale de l'automatisme est composée d'un ou deux motoréducteurs électromécaniques (en fonction du nombre de vantaux à automatiser). La centrale de programmation déportée permet une programmation simple. Dans les réglages sont inclus le ralentissement en ouverture et fermeture, la programmation du temps de pause, la vitesse de déplacement est aussi configurable au début et à la fin de chaque manœuvre.

La centrale est prévue pour être raccordée à divers accessoires. La centrale peut abriter une batterie externe qui, en cas de coupure de courant électrique permet à l'automatisme d'effectuer quelques manœuvres. En cas de coupure du courant électrique, il est aussi possible de déverrouiller le moteur et ouvrir le vantail du portail en débloquant le portail à l'aide du mécanisme de déverrouillage d'urgence.

## **B2. CONTENU DU KIT**

 $\triangleright$  MOTEURS  $\triangleleft$ 

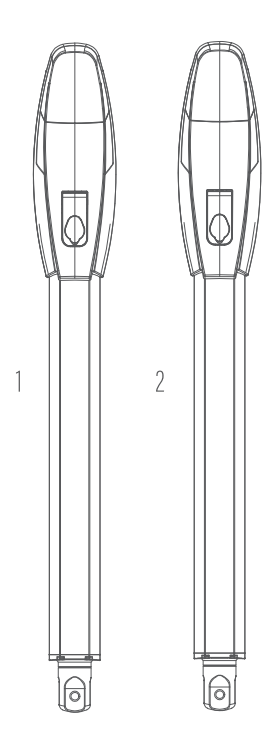

 $\triangleright$  VISSERIE <  $\begin{pmatrix} 1 & 0 & 0 \\ 0 & 0 & 0 \\ 0 & 0 & 0 \end{pmatrix}$  (a)  $\overline{3}$  $7$   $8$   $8$   $8$   $9$   $9$   $9$  $\triangleright$  ACCESSOIRES  $\triangleleft$  $11 \L_{\bullet}$   $12 \L_{\bullet}$   $13 \overline{88}$  $10\,$  $\overline{\phantom{a}}$   $\overline{\phantom{a}}$   $\overline{\$ 

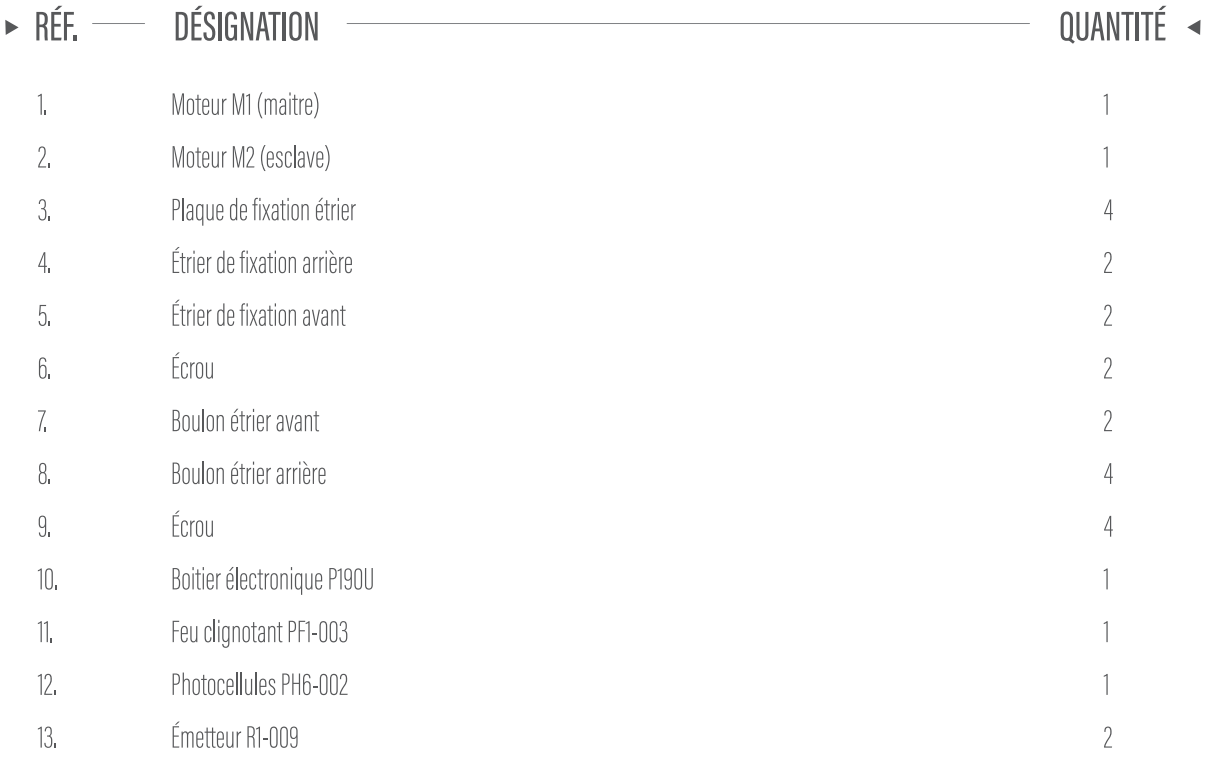

# **B3. DOMAINE D'APPLICATION**

Ce produit est destiné à la motorisation d'un portail simple/double battant pour une maison individuelle ou du petit collectif.

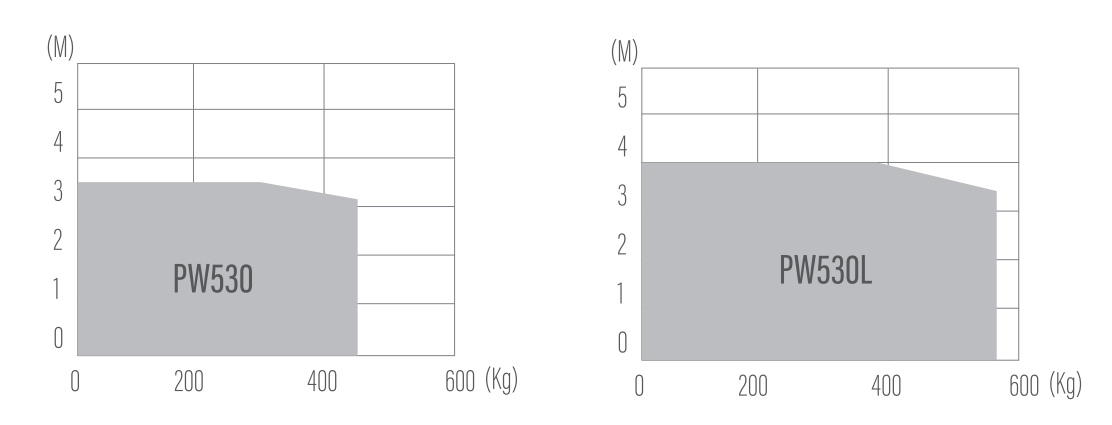

# **B4. ENCOMBREMENT DES MOTEURS (DIMENSIONS)**

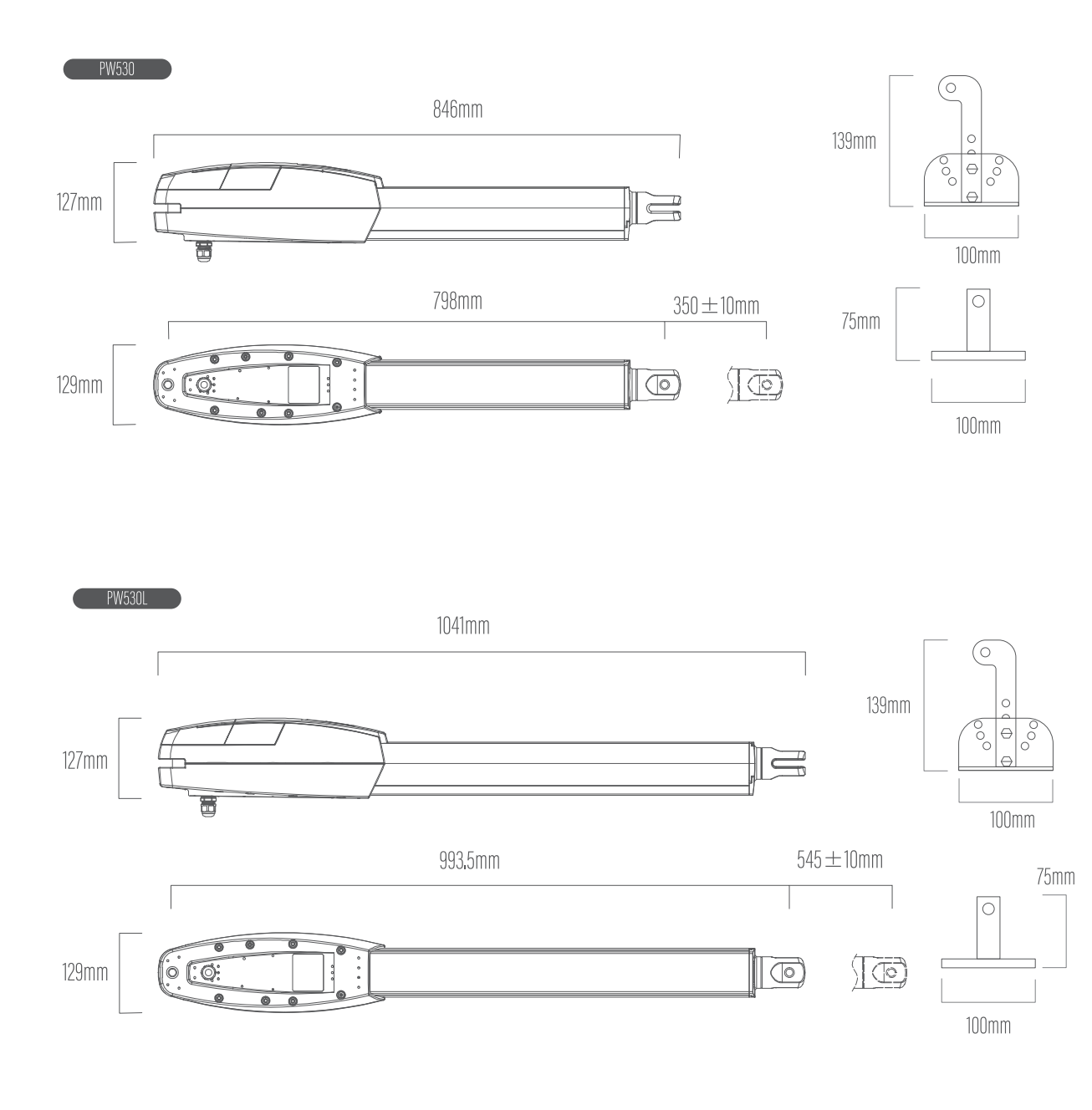

 $\sum\limits_{\mathbf{C}}$ 

# **B5. VUE GÉNÉRALE DE L'INSTALLATION**

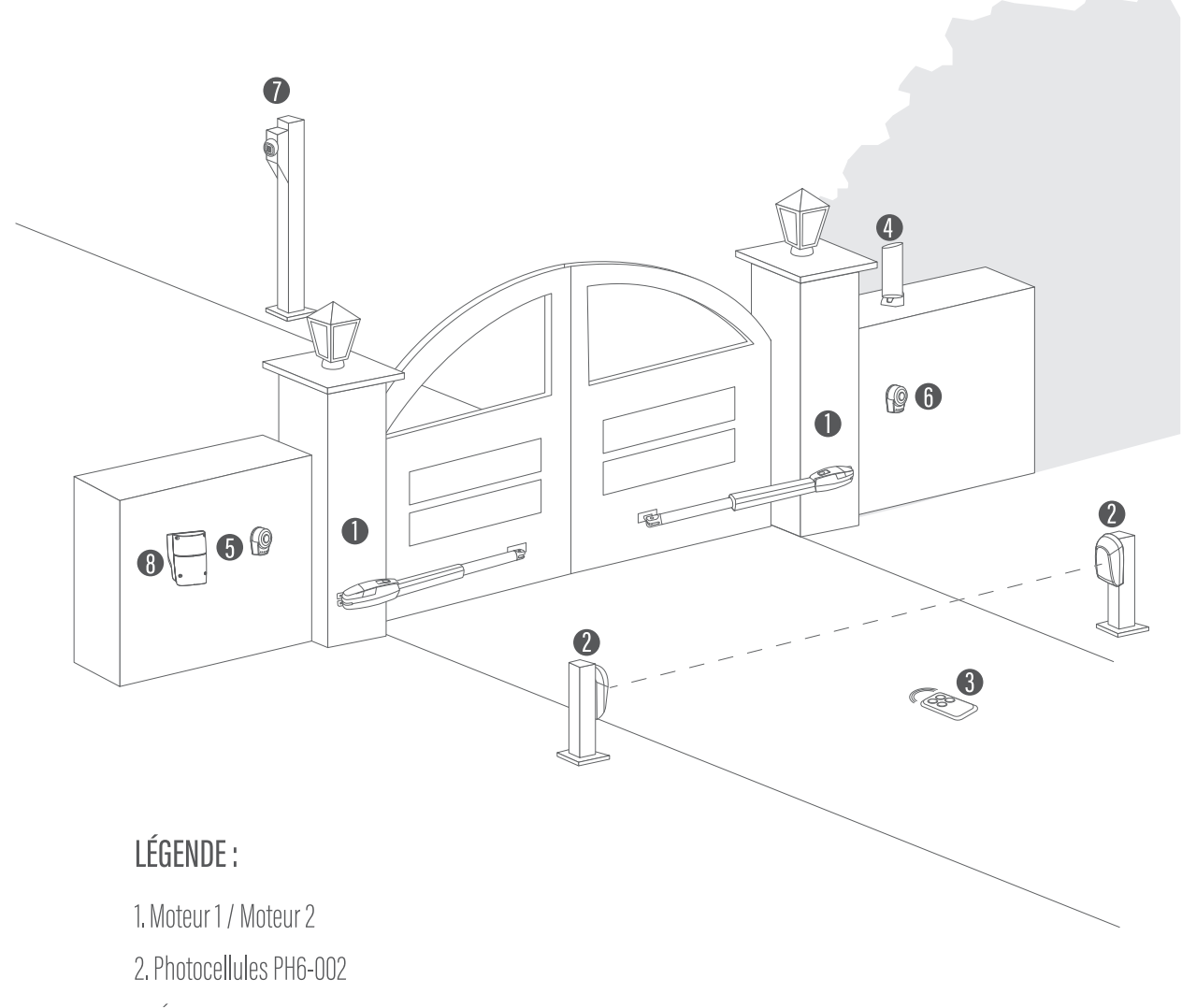

- 3. Émetteur R1-009
- 4. Feu clignotant PF1-003
- 5. Bouton poussoir (en option)
- 6. Sélecteur à clé (en option)
- 7. Clavier radio (en option)
- 8. Boitier électronique P190U

# B6. PRÉSENTATION DE L'ÉLECTRONIQUE DE COMMANDE P190U

PhVcc Ph<sub>2</sub> GND PhVcc  $Pn1$ GND SKey DKey

 $\overline{7}$ 

12V Disponible pour alimentation des accessoires

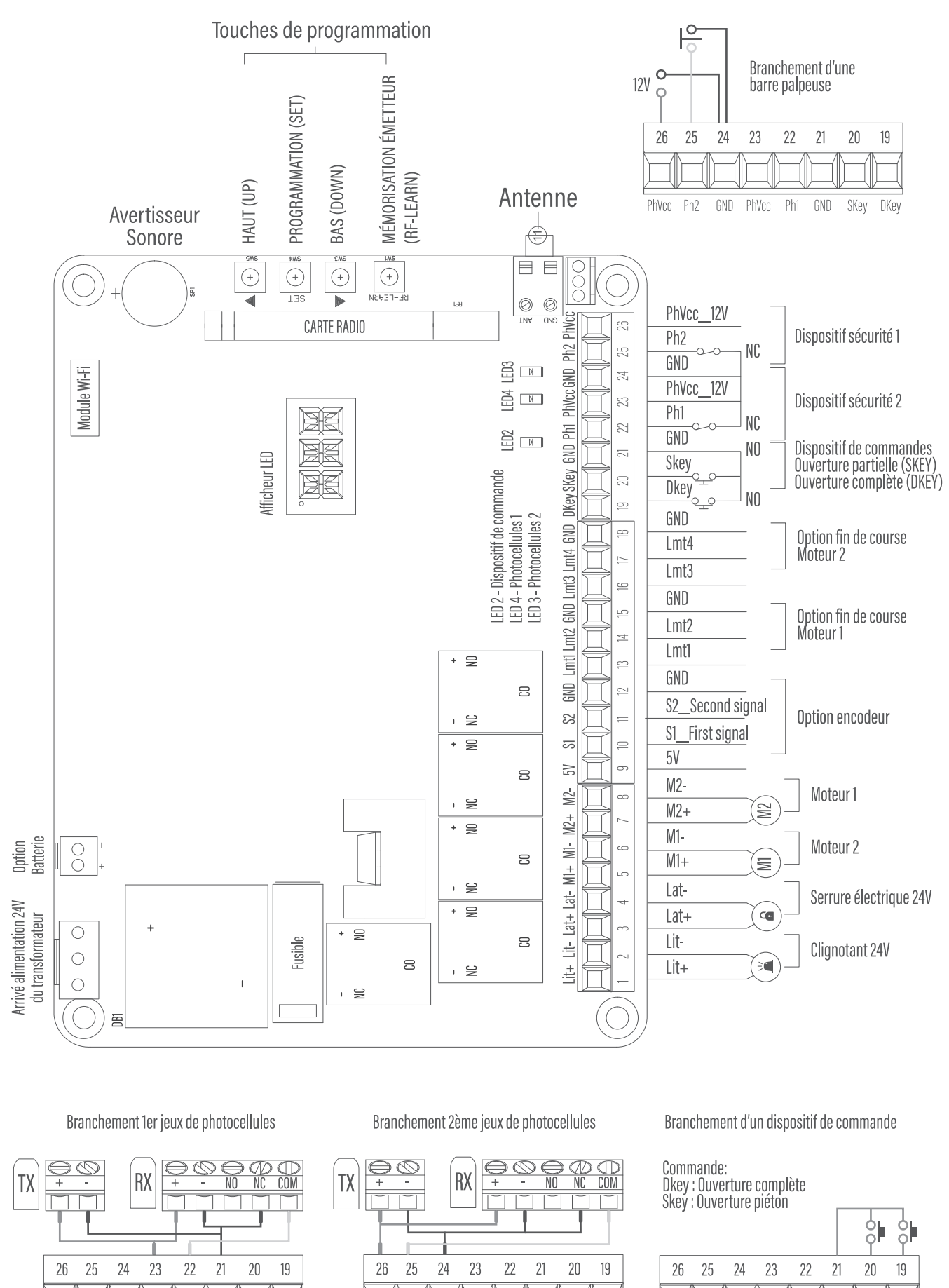

PhVcc Ph<sub>2</sub> GND PhVcc Ph1 GND SKey DKey **NGS** 

Ph<sub>2</sub> GND PhVcc Ph1 GND SKey DKey

PhVcc

# **C. INSTALLATION**

## **C1. DIMENSIONS ET CÔTES D'INSTALLATION**

A. Distance entre le gond du portail et l'étrier de fixation pilier. B. Distance entre le gond du portail et le côté du moteur.

## • CÔTES D'INSTALLATION SANS FIN DE COURSE

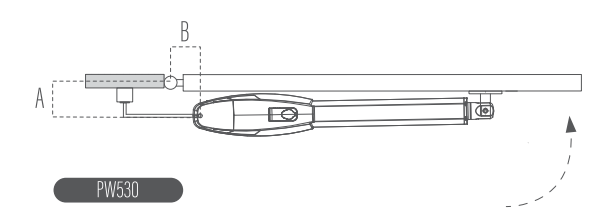

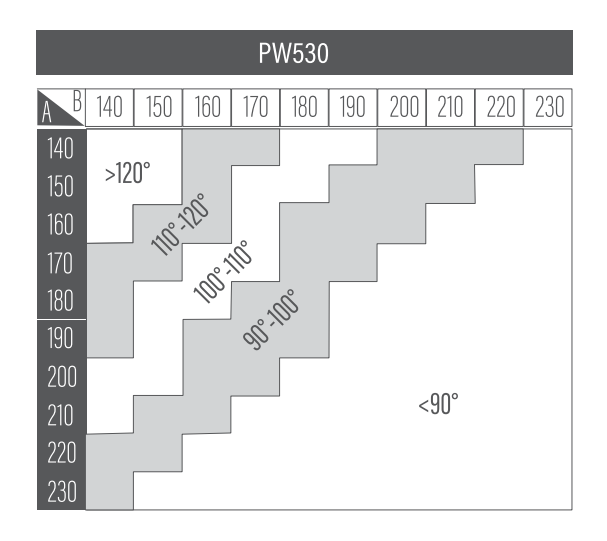

## • CÔTES D'INSTALLATION SANS FIN DE COURSE

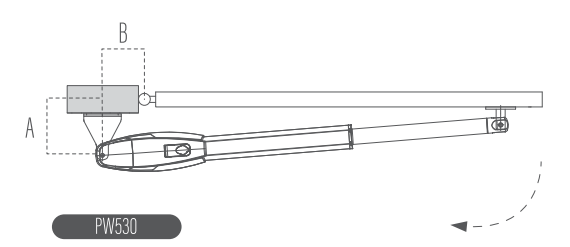

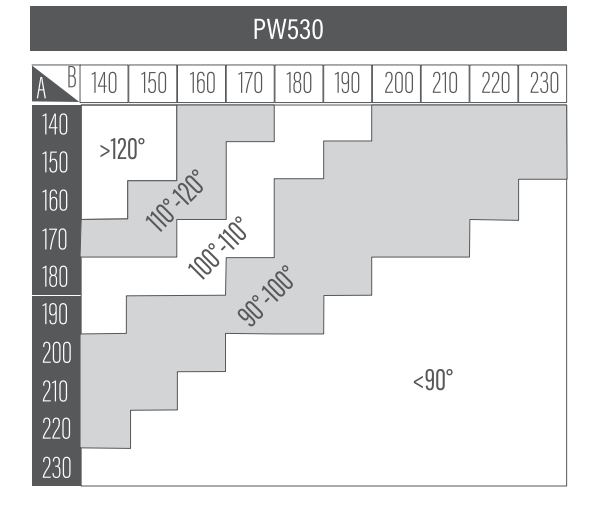

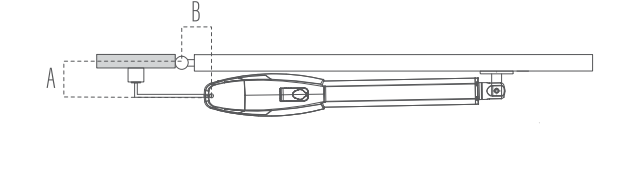

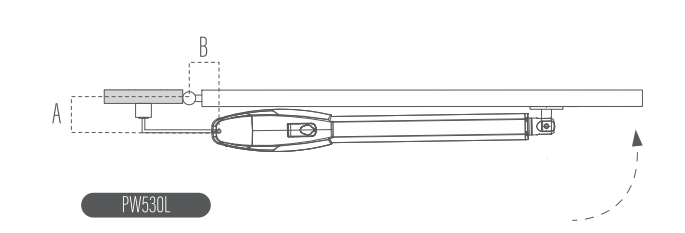

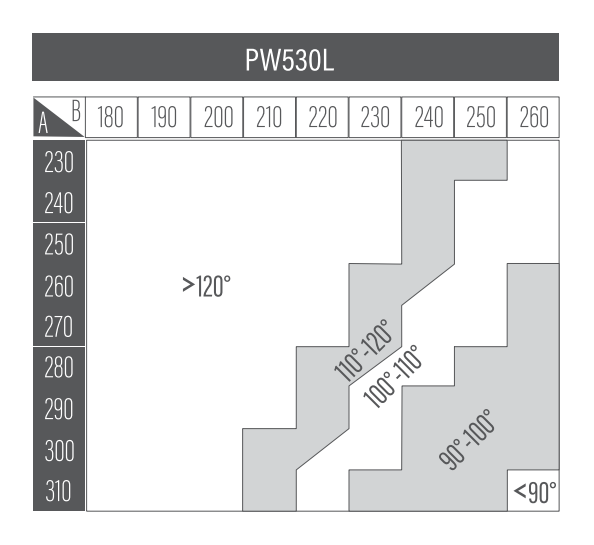

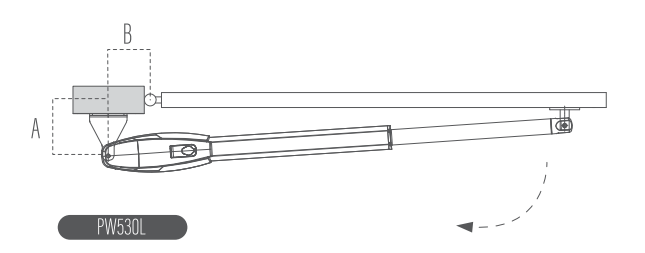

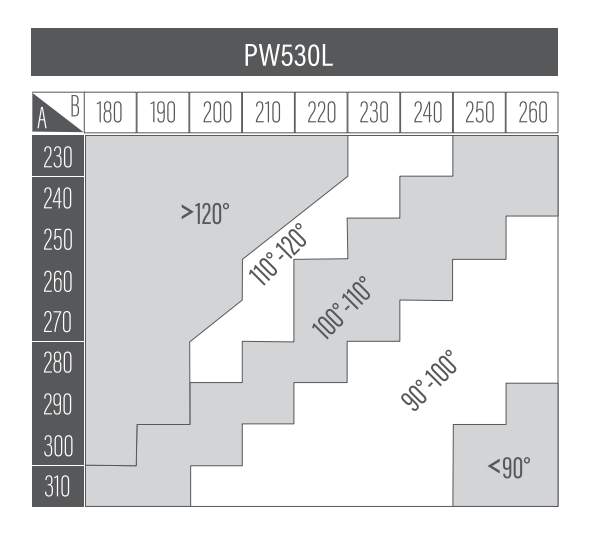

## • CÔTES D'INSTALLATION AVEC FIN DE COURSE

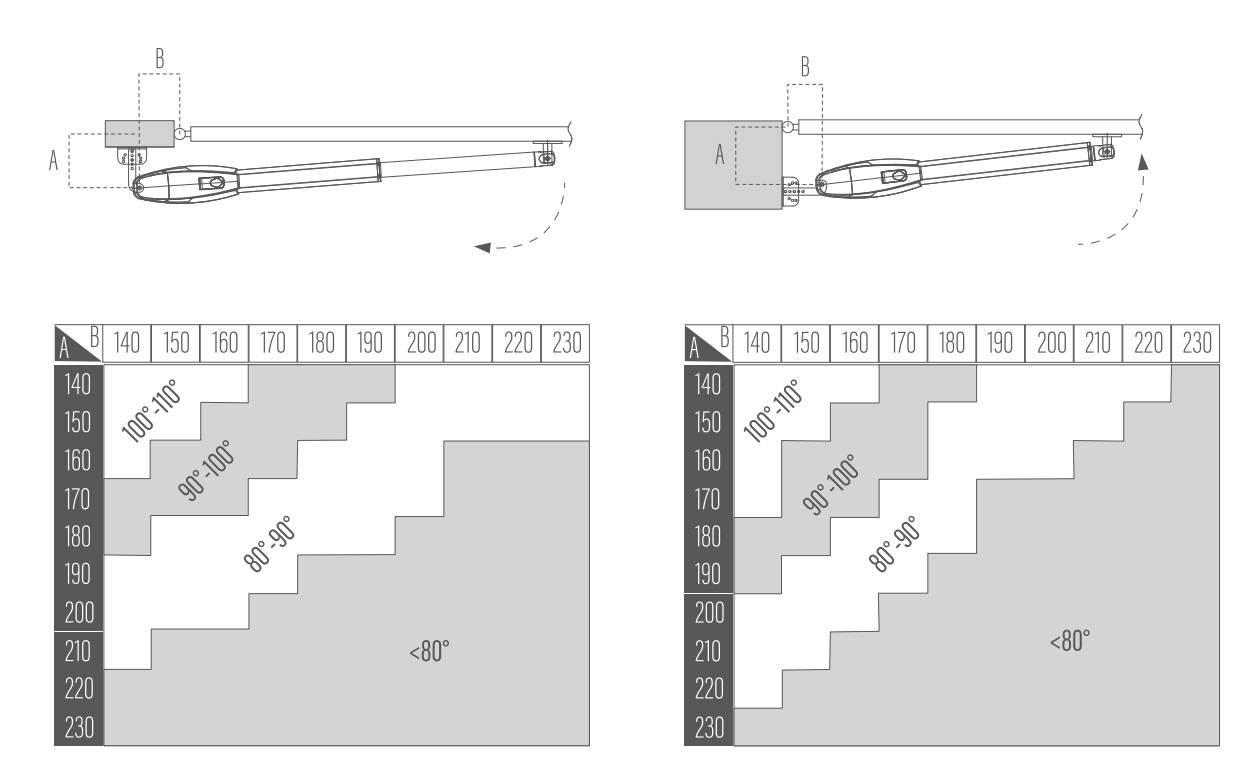

## **C2. POSE DES MOTEURS**

- 1. Établir le point de fixation le mieux adapté pour l'étrier avant du bras. Tracez ce point sur le pilier de fixation de l'étrier arrière à l'aide du niveau.
- 2. Assembler l'étrier arrière et établir son point de fixation (figure 1) en fonction des côtes A,B (Section C1) et des dimensions fournis.
- 3. Dévissez le capot de la partie arrière, positionnez le moteur sur l'étrier arrière et fixer la goupille (figure 2).

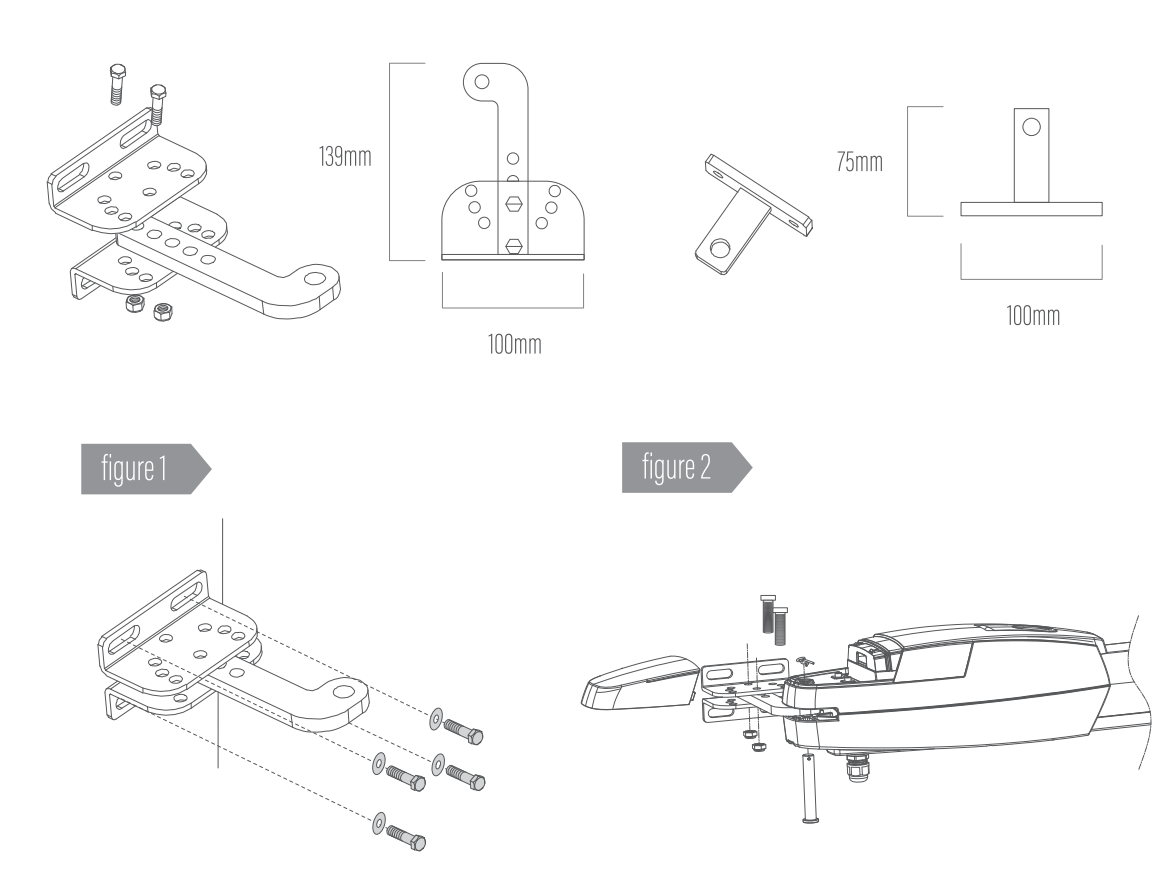

**NGC** 

- 4. Monter l'étrier avant sur la fixation avant du moteur (figure 3).
- 5. Déverrouillez le moteur pour sortir complètement la tige du vérin à l'aide d'une batterie en branchant directement les fils blanc et jaune du moteur et faites-la rentrez sur environ 1 cm. Fermez ensuite le portail jusqu'à la butée d'arrêt au sol. Déterminer ensuite les points de fixation de l'étrier avant (figure 4). Mettez en place l'étrier avant à l'aide d'une fixation.
- 6. A l'aide du niveau, contrôler le bon positionnement pour faire en sorte que les fixations soient bien horizontales. Déverrouiller le moteur (voir section C3) et manœuvrer manuellement le vantail jusqu'à ouverture/fermeture pour confirmer qu'il n'existe aucune résistance ou points de frottements pouvant gêner la course.

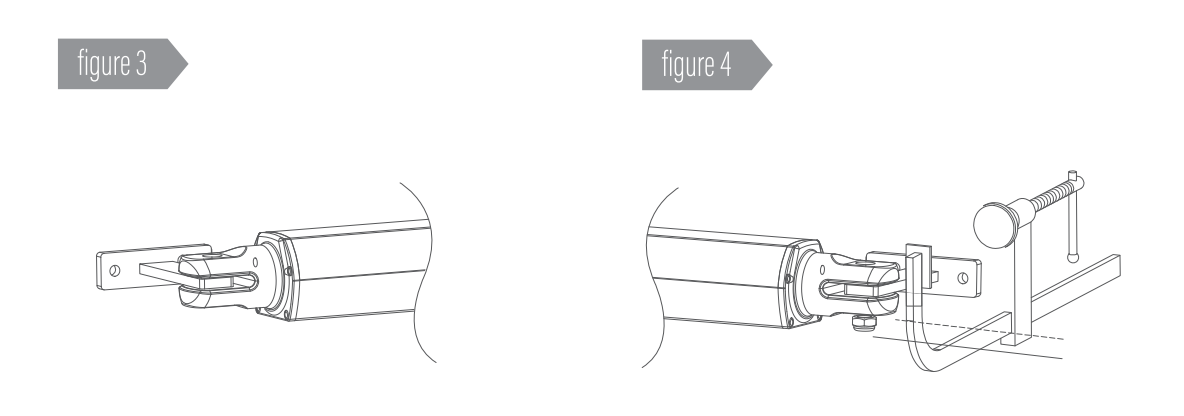

# **C3. DÉVERROUILLAGE D'URGENCE**

Les moteurs sont équipés d'un système de débrayage mécanique qui permet d'ouvrir et fermer manuellement le portail. Ces opérations sont généralement effectuées lors d'une panne de courant, lors d'anomalies de fonctionnement ou pendant la phase d'installation.

## • DÉVERROUILLAGE

1. Ouvrez le capot.

2. Tirez-le au maximum.

- 3. Tournez la clé dans le sens des aiguilles d'une montre.
- Il est possible ensuite de manœuvrer manuellement le vantail dans la position voulue.

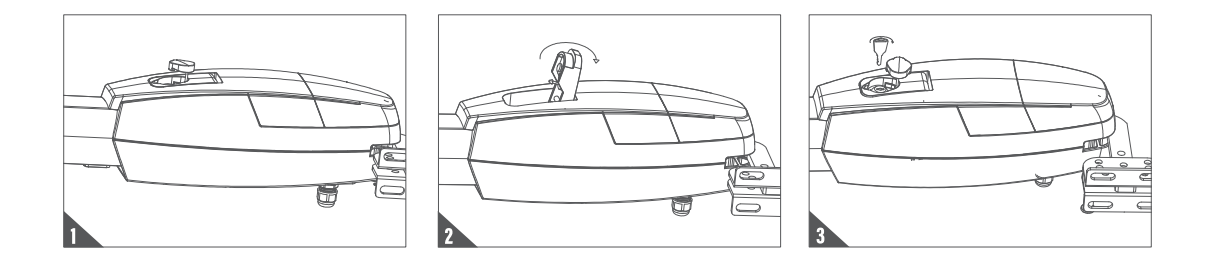

# **C4. INSTALLATION DU BOITIER ÉLECTRONIQUE**

## • AVANT L'INSTALLATION

Déterminer l'emplacement de l'installation du boitier électronique. Il est conseillé de l'installer au plus près du portail et à un emplacement permettant d'éviter tout dommages. Assurez-vous aussi de la longueur du câble d'alimentation pour déterminer le bon emplacement du boitier électronique.

• INSTALLATION DU BOITIER ÉLECTRONIQUE

1. Retirez les 4 vis du capot du boitier électronique (figure 1).

2. Utilisez 1 tournevis pour percer les trous pré-percés placés en dessous du boitier électronique (figure 2).

3. Fixer votre coffret électronique sur le mur. (figure 3)

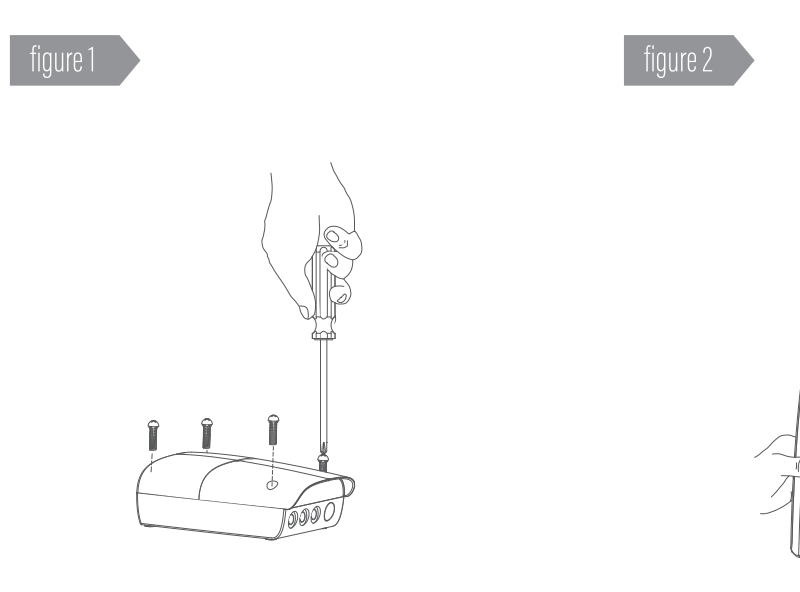

 $\overline{\phantom{0}}$ 

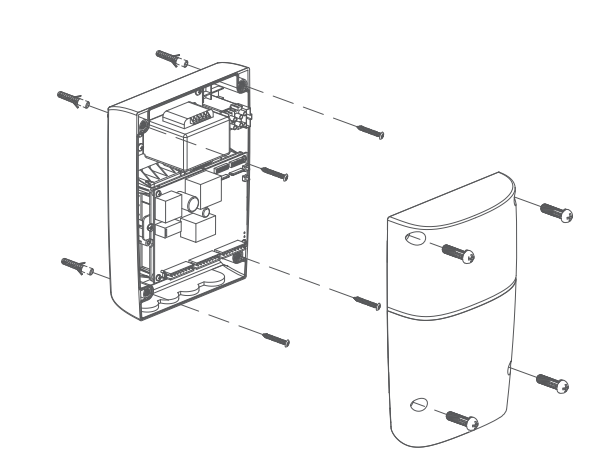

**MG3M** 

# **C5. BRANCHEMENT DES MOTEURS**

## • INSTALLATION PAR DÉFAUT

 $\bigcirc$  Rappel : Le Moteur maitre (M1) actionne le vantail qui :  $\bullet$  s'ouvre pour l'ouverture piétonne du portail.

Moteur maitre(M1) placée à gauche

Moteur maitre(M1) placée à droite

Moteur 2

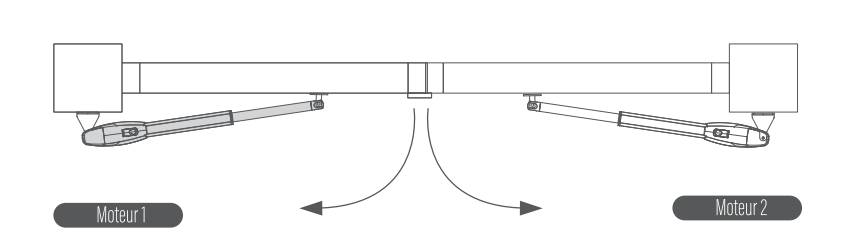

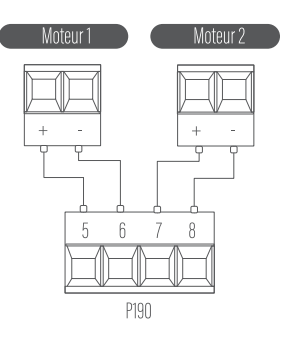

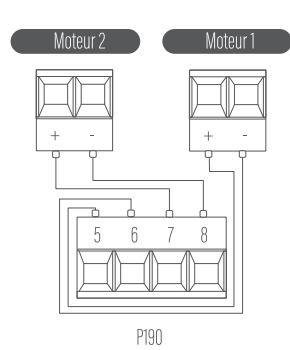

Moteur 1

## • INSTALLATION AVEC FIN DE COURSE ÉLECTROMÉCANIQUE

(Voir tableau des paramètres a la section F.2)

Sélectionner le paramètre F1-2 pour activer la fonction moteur avec fin de course électromécanique.

## Moteur maitre(M1) placée à gauche

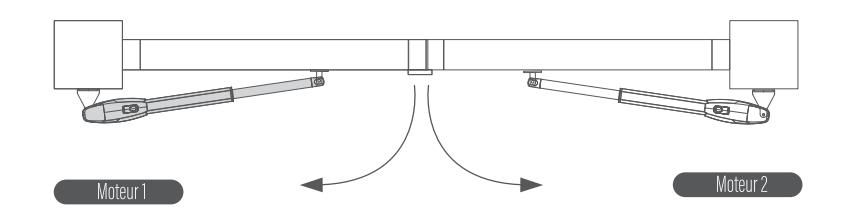

Moteur maitre(M1) placée à droite

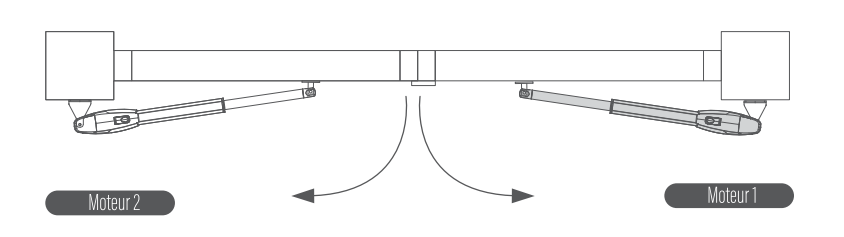

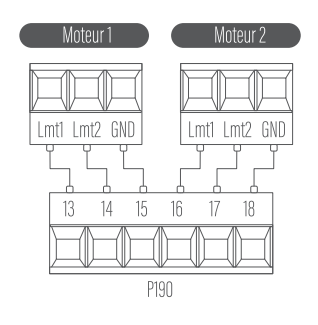

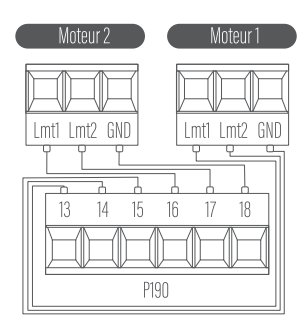

### **Principe de fonctionnement :**

En fermeture, le portail est le plus souvent équipé d'une butée au sol en fermeture. En ouverture, c'est en principe des butées mécaniques qui stoppent le mouvement du portail. Toutefois il n'est pas toujours possible de mettre en place ces butées, c'est pourquoi il existe plusieurs solutions :

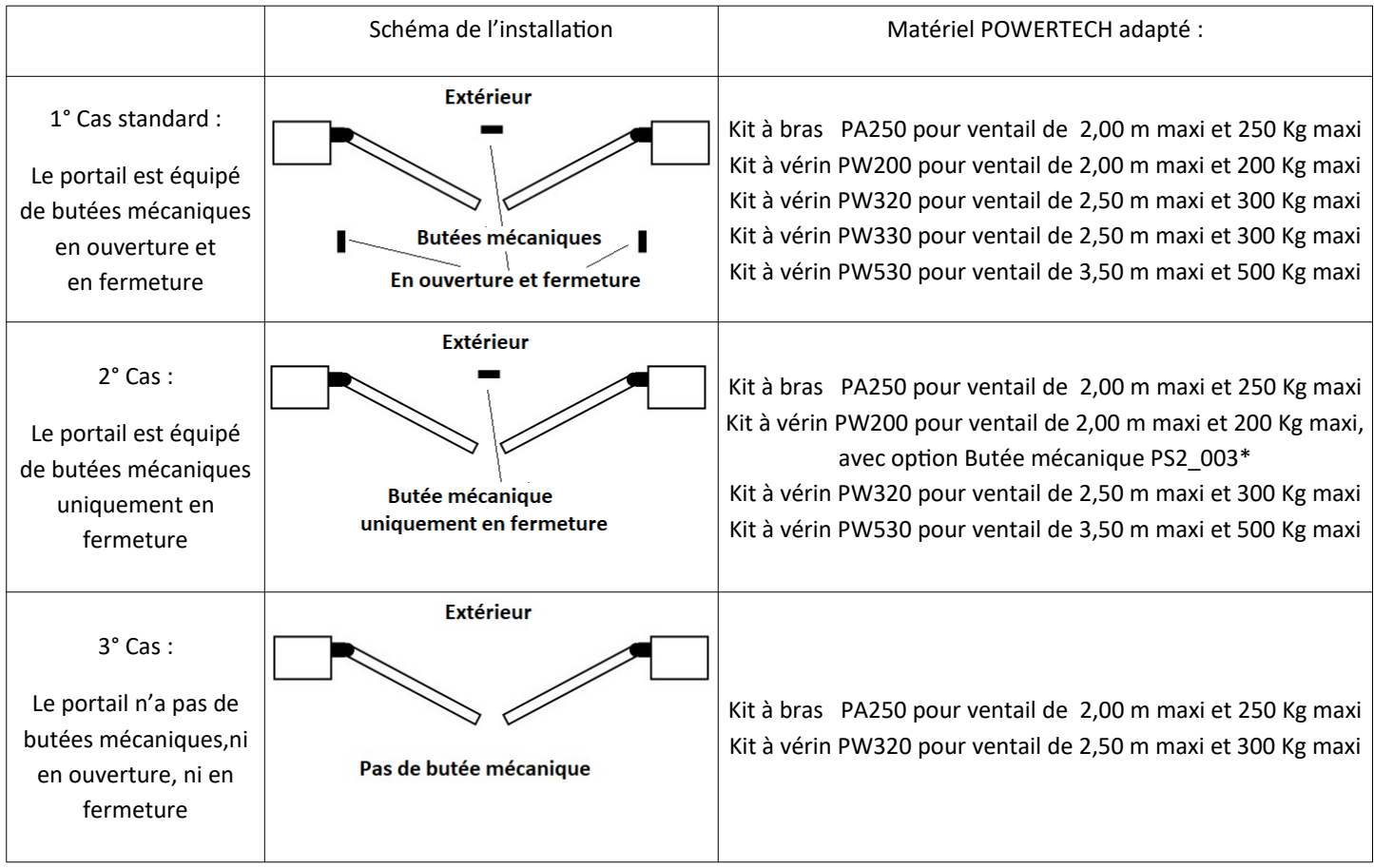

### **Utilisation des fins de course avec la motorisation PW530L**

Les moteurs PW530L sont équipés de contact ouverture/fermetures fin de courses mécaniques.

2 manière de faire fonctionner le PW530L :

- Si le portail est équipé de butée mécanique en ouverture/fermeture,apprentissage standard (Paramètres F1 => 1)
- Le portail n'a pas de butée mécanique, utiliser les contacts de fin de course (Paramètres F1 => 2)

Type de câble à utiliser:

Pour les moteurs : Câble souple multi-brins 2x 2,5 mm² mini. Ref HO5VV-F 2x2,5

Pour les fins de course, les photocellules et le clignotant : câble souple ou rigide 0,9 mm<sup>2</sup>

**1° CÂBLAGE** pour 2 moteurs 24V sans fin de courses (arrêt sur des butées mécaniques) avec 1 jeu de photocellules fixé sur les piliers extérieurs du portail, coté rue

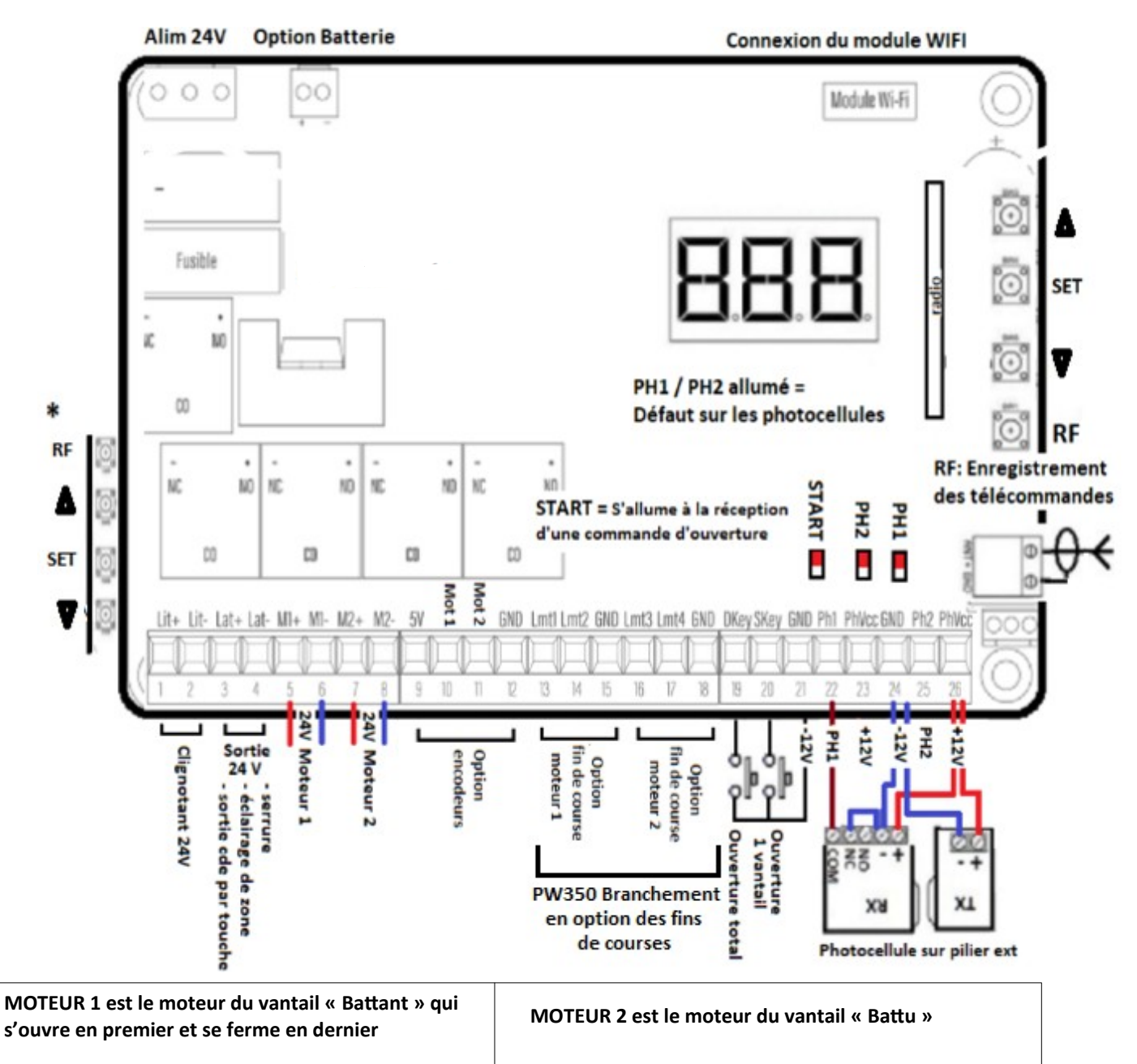

ATTENTION : PAR DÉFAUT LES SÉCURITÉS PHOTOCELLULES PH1 - PH2 SONT DÉSACTIVÉES (paramètres FD et FE ci dessous) A la 1° mise sous tension, affichage de **N-L =** En attente d'apprentissage

> **EN FONCTIONNEMENT NORMAL,** photocellules branchées et alignées, au repos : - Les 3 LEDS et l'afficheur sont éteints.

*Contrôle : En passant la main devant le faisceau entre les photocellules le LED PH1 s'allume.*

- Le module WIFI (petit boîtier Blanc avec 2 touches P et R) clignote bleu, rouge ou vert si en défaut et est bleu fixe si OK.

#### *Programmation rapide:*

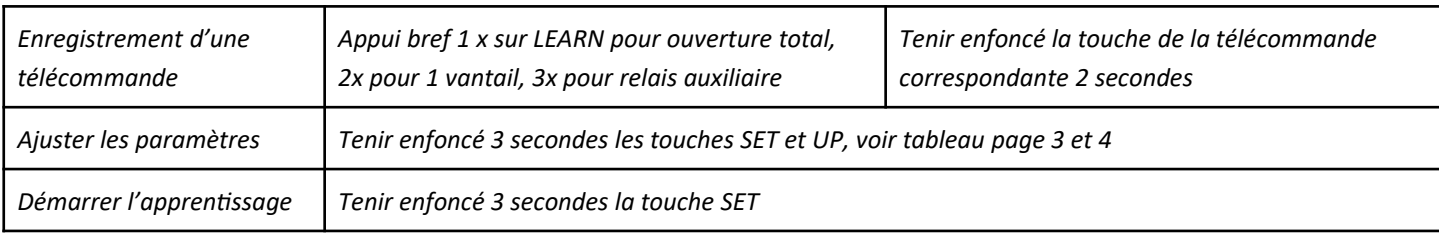

 **Version coffret :Le coffret doit être posé sur un mur sec, idéalement à 1,50 m du sol.** Pour éviter l'entrée d'eau dans le coffret, **TOUS les câbles rentrent exclusivement par le dessous du coffret.** Reboucher le passage des câble avec du joint-colle du bâtiment. Pour éviter les problèmes de condensation, il faut percer 2 trous de  $\emptyset$  = 3,00 mm sur la face inférieur du coffret, destinés à la *circulation l'air.*

## Motorisation à Vérins POWERTECH PW530L avec carte P190U pour la gestion de 1 ou 2 moteurs 24 V.

#### **2° Enregistrement des télécommandes avec la touche RF-learn :** *(100 télécommandes maxi)*

 **OBLIGATOIRE :** RESET (effacement) de toutes les télécommandes: Appuyez et maintenir la touche RF. Après 10 secondes, s'affiche DKY, puis DAL qui confirme l'effacement de toutes les télécommandes.

Enregistrement de l'ouverture total => Enfoncé brièvement la touche **RF** / affichage de **OSC** / \*Appuyer sur la touche d'une télécommande pendant 1 seconde puis relâcher **: OSC** clignote 3 fois, signifiant la réussite de l'opération. Vous disposer de 5 secondes pour enregistrer une autre télécommande.

Enregistrement de l'ouverture 1 ventail : Enfoncé brièvement la touche RF / affichage de **OSC** / appuyer sur **RF** /

affichage de **PED /** *Procédure Idem enregistrement ouverture total à partir de \**

Enregistrement de la commande relais auxiliaire (fonction FM) => Enfoncé brièvement la touche RF => affichage de **OSC** => appuyer sur **RF** => affichage de **PED =>**appuyer sur **RF** => affichage de **LIT =>** *Procédure Idem enregistrement ouverture total à partir de \**

 Effacement d'une télécommande :Tenir enfoncé la touche **RF.** Après 5 secondes affichage de **DKY /** Tenir enfoncé 3 secondes la touche A de la télécommande (touche du haut ou en haut à gauche) / DKY clignote 5x = OK Effacement de toute les télécommandes :Tenir enfoncé la touche RF. Après 10 secondes / **DKY** puis / **DAL** = Effacement OK

**3° Tableau des réactions de la motorisation suite à un défaut sur les contacts PH1 et PH2. Choix de la fonction avec le paramètre « FA », (voir tableau de programmation, ci-dessous).** *IMPORTANT : en réglage usine les contacts PH1 et PH2 sont inactifs*

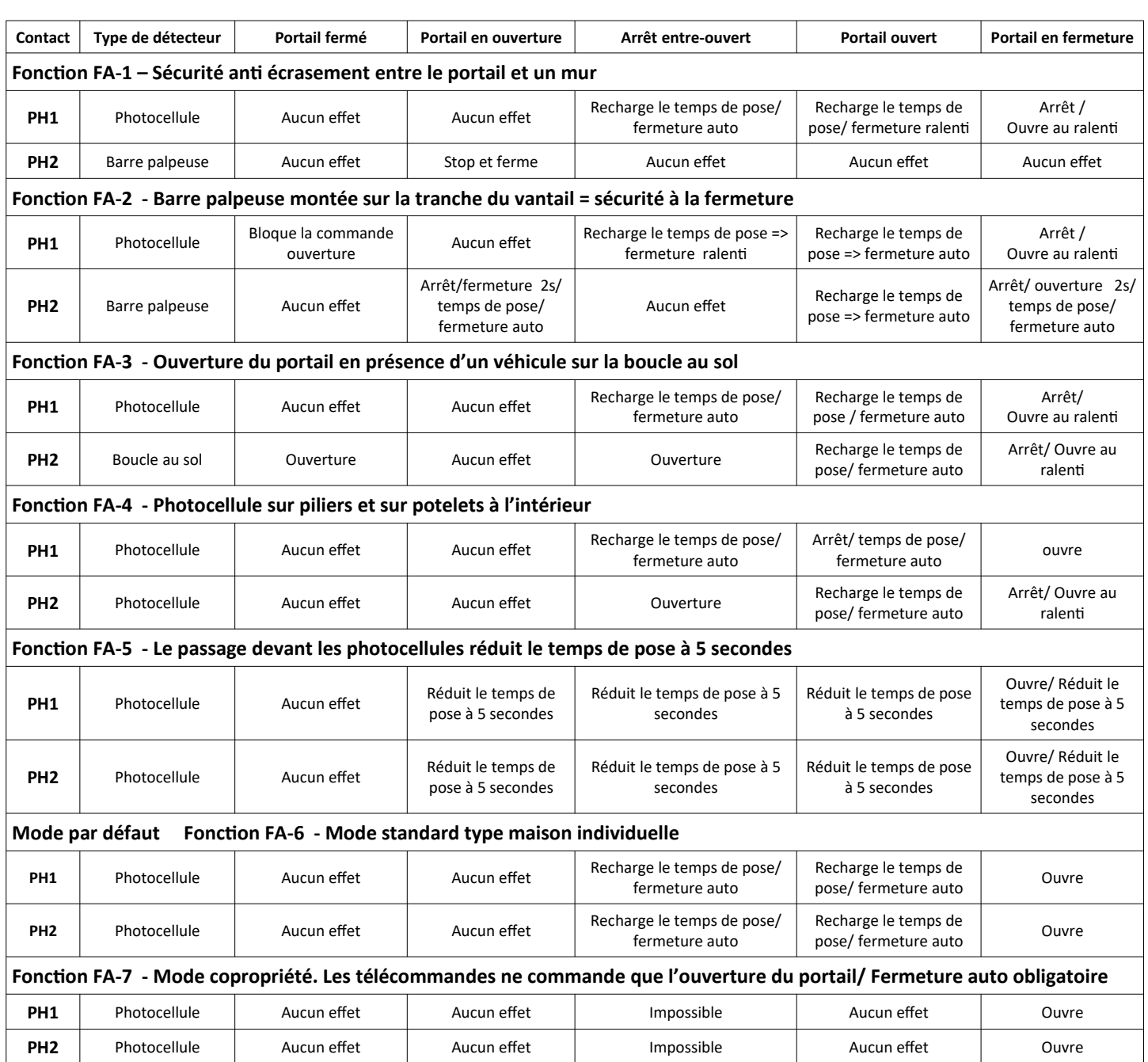

### **4° PROGRAMMATION des fonctions de la carte. Réglage des paramètres avec les touches UP, SET et DOWN**

**SIGNIFICATION DES INDICATIONS DE L'AFFICHEUR LED =>** Au repos, en fonctionnement normal l'afficheur est éteint. Pendant la programmation et le fonctionnement l'afficheur LED donne des indications =>

#### **PROGRAMMATION AVEC LES TOUCHES SET / UP / DOWN:**

Tenir enfoncé les touches ⏶/ **SET** pendant 3 secondes => Affichage du paramètre « F1 »

Changement de paramètre avec les touches  $\blacktriangle/\blacktriangledown$  puis appui sur SET = affichage du paramètre *(ex paramètreF1-valeur=1)* => Changer la valeur du paramètre avec ⏶/ ⏷ *(F1-1 / F1-2 / F1-3)* => Valider la nouvelle valeur en appuyant sur SET.

Appuyer sur  $\blacktriangle$  /  $\blacktriangledown$  pour afficher un autre paramètre...

 $-2 = 10$  secondes

Après 8 secondes sans appui sur les touches de programmation = Enregistrement des valeurs et extinction de l'afficheur

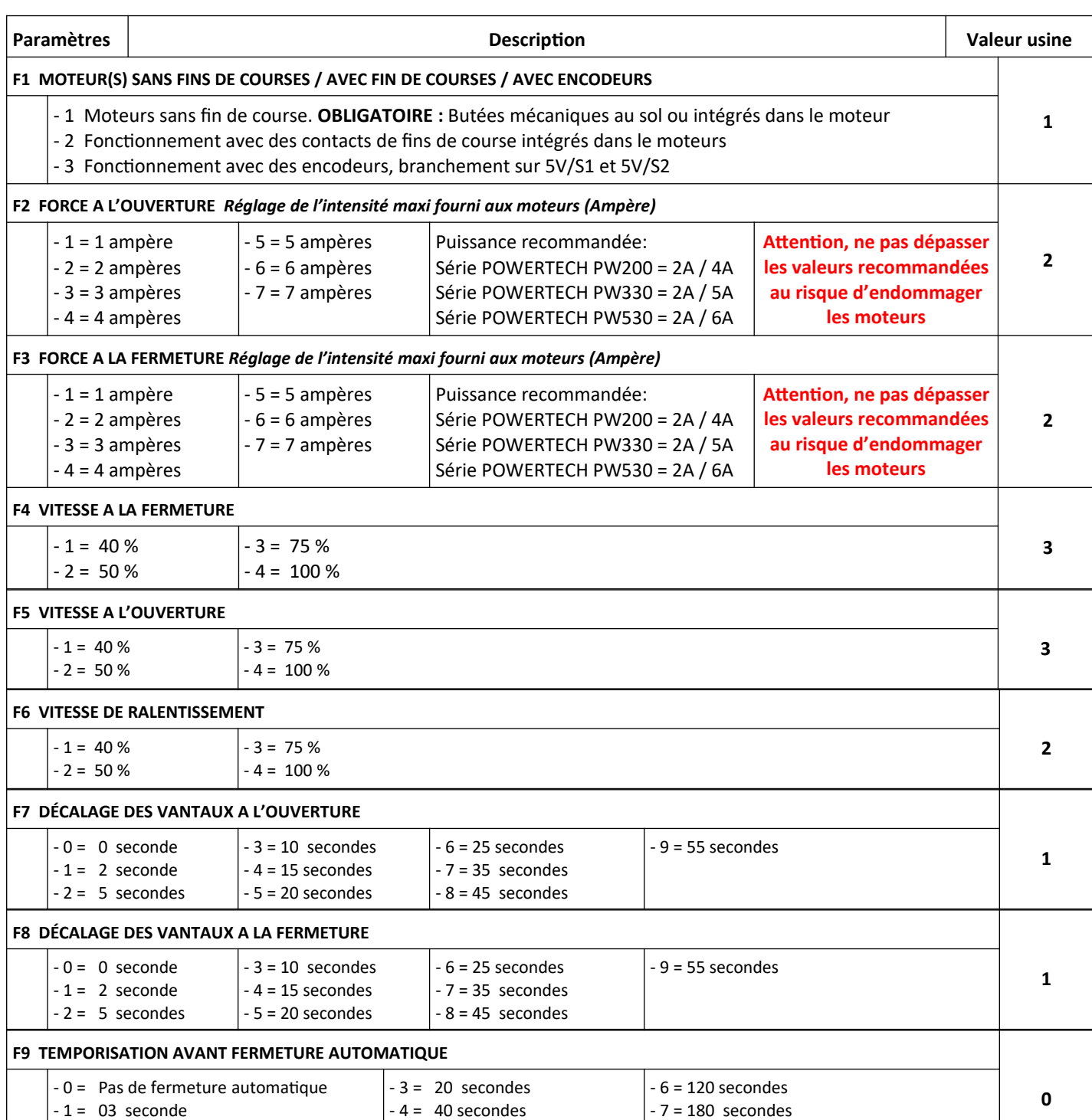

 $-5 = 60$  secondes

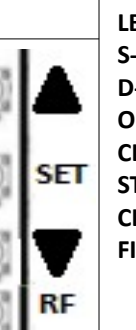

 $-8 = 300$  secondes

**N-L** = En attente d'apprentissage

- **LEA** = En cours d'apprentissage
- **S-G** = Fonctionnement avec 1 vantail
- **D-G** = Fonctionnement avec 2 vantaux
- **OPN** = Moteur en phase d'ouverture
- **CLS** = Moteur en phase de fermeture
- **STP** = Défaut *(affichage 10 s)*
- **CLN** = Retour aux paramètre d'usine
- **FI** = Défaut de branchement moteur

## **Suite du tableau au dos de la page**

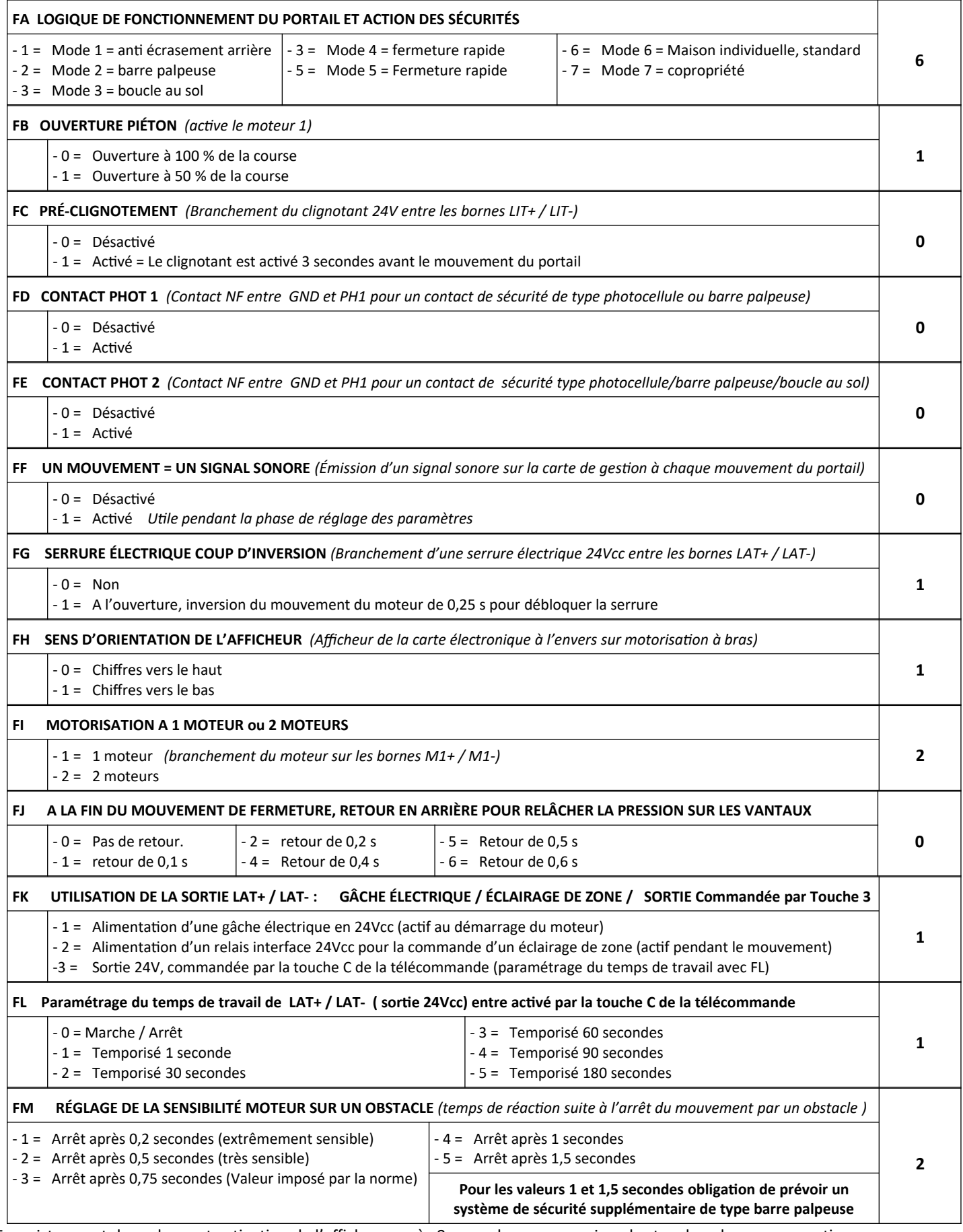

Enregistrement des valeurs et extinction de l'afficheur après 8 secondes sans appui sur les touches de programmations

#### **5° OBLIGATOIRE : APPRENTISSAGE DE LA COURSE DU PORTAIL.**

Les moteurs, photocellules et autres éléments de sécurités doivent être en place et câblés.

Les butée mécaniques ou fin de course doivent être en place et ajustés.

Les télécommandes sont enregistrées.

Débrayer les moteurs. Ouvrir les vantaux au 3/4 et embrayer les moteurs

1. Appuyez et maintenir la touche **SET** 3 secondes.

2. Le panneau affiche la valeur **LEA** . Relâcher la touche pour lancer la séquence d'apprentissage.

Le premier mouvement des moteurs doit être en fermeture. Si ce n'est pas le cas, couper l'alimentation électrique et inverser le *branchement des 2 fils moteurs M+/M-*

Les moteurs réalisent des mouvements ouvertures / fermetures, puis s'arrêtent.

L'affichage de D-G (2 moteurs) ou de S-G (1 moteur) confirme la réussite de l'apprentissage.

 NB : Pendant la phase d'apprentissage, le LED affiche, en Ampère, la consommation électrique du moteur. Si cette valeur varie beaucoup pendant le déplacement du portail, vérifier d'éventuel « point dur » sur l'installation.

**Retour au paramètres usine de la carte: (RESET)** Tenir enfoncé 5 secondes les touches UP / SET / DOWN. L'affichage de CLN signifie la réussite de l'opération. Relâcher les touches => affichage de N-L .

 **6°Module WIFI :**Permet le paramétrage, le contrôle et la commande de la motorisation par smartphone

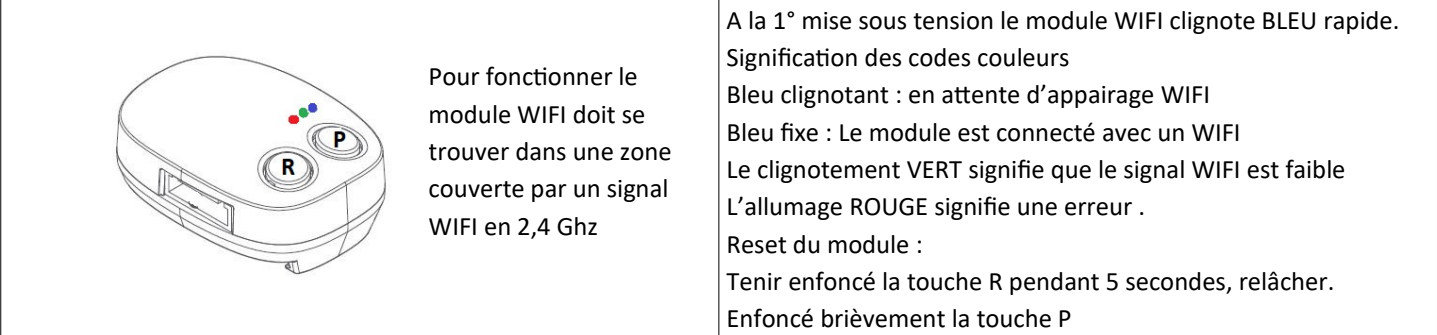

IMPORTANT : Avant la mise en service du module faire un « Reset » du réseau en coupant pendant 5 secondes l'alimentation de la Box et/ou du *répéteur WIFI utilisé (Reset)*

- Définir le smartphone qui sera le smartphone « maître ». Le smartphone Maître donne ensuite les autorisations aux autres Smartphones.

- Activer et connecter le smartphone sur le réseau WIFI disponible qui sera utilisé par le module WIFI
- Télécharger sur ce smartphone l'application EYEOPEN
- Créer un compte avec Login et mot de passe, valider puis fermer l'application EYEOPEN.
- Ouvrir votre boite mail. Ouvrir le mail reçu et cliquer sur le lien pour valider votre inscription.
- Ouvrir l'application EYEOPEN.
- Cliquer sur le signe + en haut à droite et suivre les instructions.
- Paramétrage du code PIN : Ici il faut rentrer 2 fois un code PIN à 6 chiffres

Par défaut rentrer le code 12346 (2 fois) vous changerez ce code plus tard, quand vous serez plus à l'aise avec l'appli.

#### **7° Option Batterie** : Ref : powertech\_batterie\_SP-4001-001

Il est possible de brancher un jeu de batterie, ref SP-4001-001, pour faire fonctionner le portail, même en cas de coupure de courant (autonomie de 5 jours maxi)

#### **8° OPTION Caméra :** Ref : powertech\_camera-720

**Procédure pour enregistrer la caméra IP 720DPI-WIFI sur l'application EYEOPEN.** *Distribution Pro2s.fr. maj-0621*

#### **Méthode 1 : Enregistrement de la caméra via un câble réseau / Méthode 2 : Connexion de la caméra directement en WIFI :**

**Préambule.** Le plus simple est de raccorder la caméra avec sa fiche RJ45 sur un câble réseau.

Ensuite, soit on laisse la caméra branchée sur le câble, soit on enregistre la caméra sur un réseau WIFI.

**IMPORTANT**: Avant la mise en service du module il est recommandé de faire un « Reset » du réseau Internet en coupant 5 secondes l'alimentation *de la Box INTERNET du client et/ou du répéteur WIFI utilisé*

#### **Méthode 1 : Enregistrement de la caméra via un câble réseau** *SCHÉMA DE BRANCHEMENT :*

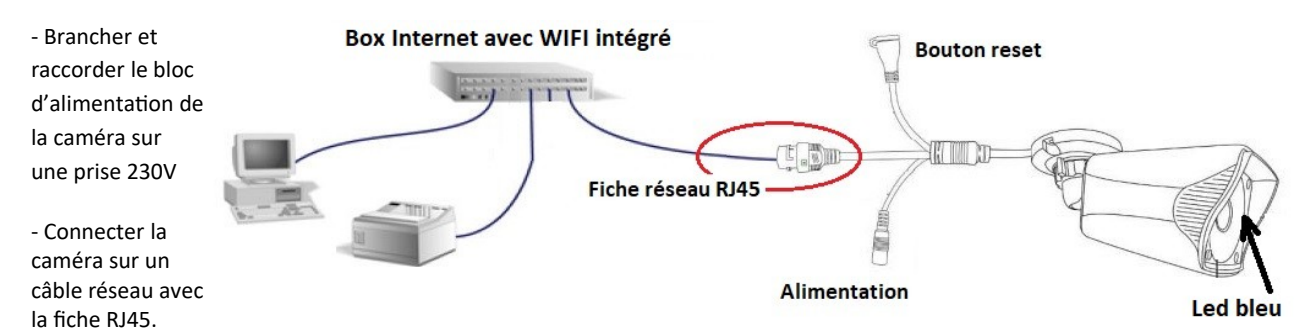

Après 1 minute, une LED s 'allume en bleu, ce qui indique que la caméra n'est pas connectée à Internet.

- Ouvrir l'application EYEOPEN.

- Cliquer sur le signe + en haut à droite / choisir BIICAM / « CONNEXION PAR RÉSEAU FILAIRE ».

- Attendre que la caméra s'affiche, *(EyeOpenCame\_XXXX* => *(N° de la caméra))* / cliquer dessus.

- Paramétrage du code PIN : Composer le code 12346 (2 fois). Vous personnaliserer ce code plus tard, quand vous serez plus à l'aise avec l'appli.

La caméra est opérationnel. Vous pouvez rentrer dans les paramètres de EYEOPEN pour gérer, partager et renommer la caméra.

#### **Ici vous avez le choix :**

- Vous pouvez laisser la caméra branchée sur le câble réseau ou la débrancher et la connectée sur un réseau WIFI.

#### Procédure pour connecté la caméra sur un réseau WIFI :*Vous pourrez débrancher la caméra après cette manipulation.*

- Ouvrir l'application EYEOPEN / Ouvrir la caméra que vous venez d'installer / Cliquer sur les 4 petits points en haut à droite / Paramètres / Réglage WIFI / Ajouter un réseau WIFI / Choisir dans la liste, le réseau WIFI du client / Suivre les instructions. Débrancher le câble RJ45, maintenant votre caméra fonctionne en WIFI.

#### **Méthode 2 : Connexion de la caméra directement en WIFI :** Réservé aux utilisateurs expérimentés !

Brancher l'alimentation de la caméra, attendre l'allumage de la LED bleu sur la caméra.

Sur le smartphone aller dans « Paramètres » / WIFI / Réseau disponible *(Conseil : repérer le nom du réseau WIFI du client)* / choisir *EyeOpenCame\_XXXX* => *(N° de la caméra) :* Le smartphone se connecte sur le WIFI généré par la caméra.

ATTENTION ! Pour défaut de connexion à Internet, certains smartphones vont refuser de se connecter au WIFI « EyeOpenCam\_ ». Solution : Sélectionner sur le smartphone/ paramètres / wifi / décocher l'option « sélection automatique du meilleur réseau wifi »

- Ouvrir l'application EYEOPEN / Cliquer sur le signe + en haut à droite / choisir BIICAM / « CONNEXION WIFI » / Paramétrage du code PIN : Ici il faut rentrer 2 fois un code PIN à 6 chiffres de votre choix : **Conseil :** composer le code 12346 (2 fois) vous changerez ce code plus tard, quand vous serez plus à l'aise avec l'appli.

Une nouvelle page vous invite à choisir dans la liste des WIFI disponibles / choisir le réseau WIFI du client / L'application vous confirme que la caméra à bien été ajoutée.

Sur le smartphone aller dans « Paramètres » / WIFI / supprimer le réseau EyeOpenCame et rétablir le réseau WIFI normal. Ouvrir l'application, la nouvelle caméra apparaît dans la liste

#### **5° Suppression et Reset de la caméra :**

1° Sur L'application EYEOPEN = Supprimer la caméra en glissant votre doigt de droite à gauche sur le pictogramme de la caméra. 2° Tenir enfoncé environ 10 à 15 secondes le bouton reset de la caméra. Un petit « Clic » signifie la réussite de l'opération